# Online Banking Enrollment Instructions For Primary Personal Accounts

Online banking enrollment for business accounts and secondary accounts must be set up by PBI Bank.

For help contact us at **877-369-2265**, email us at **support@pbibank.com.**

- 1 Go to www.pbibank.com from a desktop or a laptop computer (NOT A SMART PHONE OR TABLET). Click **ENROLL IN ONLINE BANKING**.
- 2 Read and Accept the Online Access Agreement and Disclosure by clicking **I Agree**.
- **3** Enter your SSN, account number provided to you, the email address we have on file and click **Continue**.
- 4 You will need to enter the following information as it was entered in your Customer Information File upon opening your account:
	-
	- First Name (exact match to account)<br>■ Middle Name (YOU WILL LEAVE THIS FIELD BLANK)<br>■ Last Name (exact match to account)<br>■ Street Address (exact match to account)<br>■ City, State, Zip<br>■ Birth date (MM/DD/YY)
	-
	-
	-
	-

Then click **Submit**.

- 5 Click Send Email Verification. You will have **one hour to confirm your email address from the same computer and web browser**.
- 6 Go to your email inbox, find the email sent from support@pbibank.com, and click on the confirmation link.
- 7 Click on the **Login** button to continue.
- 8 Read and Accept the Online Access Agreement by clicking **I Agree**. Then click **Accept**.
- 9 Enter the last four digits of your social security number in the **Enter Your Current Password Box**. Choose a new password that must be between 8 and 20 characters, must contain at least one letter, and must contain a number, and a special character  $+$  % $@!$ \$\*. Enter your new password twice to confirm accuracy.

Now choose a new **Online Banking ID** that must be between 6 and 20 characters, must contain at least one letter, and may contain a number, and a special character  $+$  % $@!$ \$\*. Click **Continue**.

10 Choose a personal identification image and click **Submit**.

- 11 Click **Continue**.
- 12 Choose your **three security questions** from the drop downs, type in your answers (not case sensitive), and click **Submit**.
- **13** Click **Confirm** if the information is correct.
- 14 Your settings have been saved, click **Continue**.
- 15 Type a **Password Reset Question, Reset Answer** (case sensitive), and click **Submit**.

# Mobile Banking Instructions

For help contact us at **877-369-2265**, email us at **support@pbibank.com.**

## PBI Bank Mobile App

- 1 **You must sign-up for online banking prior to using the PBI Mobile App.**
- **2** From your online banking account click on the Settings tab, then click on the Mobile Settings tab where you will enable web access for your mobile device and complete the requested information.
- **3** Download the PBI mobile app for free on your phone: the same username and password will be used on the app.

### Text Banking

- **1** Text banking must be set up from online banking and NOT from the mobile app. From your online banking account click on the Settings tab, then click on the Mobile Settings tab, then click on Text Mobile Settings where you will enable text access and complete the requested information.
- 2 You will be asked to respond yes on your phone for text alerts (carrier charges may apply).

### Account Alerts

- 1 Account Alerts must be set up from online banking and NOT from the mobile app.
- 2 From your online banking account click on the Settings tab, then click on the Alerts tab and set up alerts based on your preferences.

### Mobile Deposit

- 1 After 48 hours the mobile deposit icon will appear on your mobile app.
- **2** Click mobile deposit and follow the picture instructions: take a picture of the front and back of the check then enter deposit amount.
- **3** Make sure to properly endorse any check before using mobile deposit, and then destroy the check after 14 days. Your funds will be available within 2 business days.

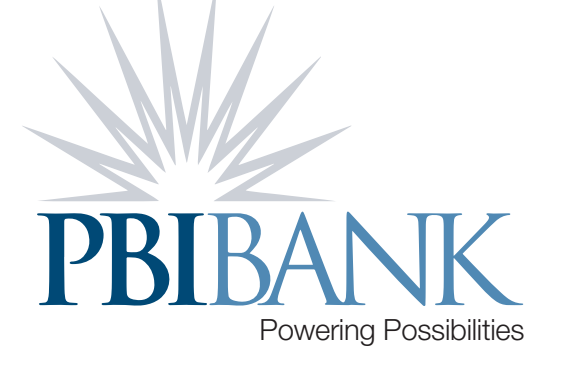

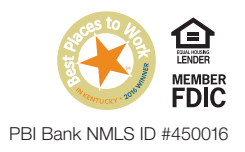